## <span id="page-0-0"></span>**Print All Registration Cards For My Arrivals**

The **Print Reg Cards** function creates a printable document with ALL of the Registration Cards for Guests Arriving on a particular Date. The "Order by" function gives you the ability to sort the Registration Cards by Last Name or Room.

The Registration Card itself is created and edited in [Letters a](https://docs.bookingcenter.com/display/MYPMS/Letters)nd must be set as the Default Letter in order to attach to the Print Reg Cards link in Daily Reports.

## **To Print ALL Registration Cards for a selected date:**

Go to **REPORTS** Tab and choose the Print Reg Cards under the Daily Reports list .

- Go to **REPORTS.** Under **DAILY REPORTS** and click on the **Print Reg Cards** Report.
- **Date:** Choose the Date of the Arrivals for which you would like to print the registration cards.
- **Order by:** Choose how you would like the registration cards sorted, by Last Name or Room.
- Click **Generate Report.**

A new window will open with all of the Registration Cards listed.

Click Print Page and all Registrations cards for the selected date will Print.

**NOTE:** We have seen situations where the formatting of the Letter, when saved to a .PDF as occurs from this 'Print All Registration Cards' feature, overlaps to a second page, resulting in 2 pages for each Registration Letter. If this is happening to you, simply go into the Letters area ( **Setup | Parameters | Letters** ) and edit the Letter to reduce the text's font or amount of text to 'shrink' it to fit one page and try again. After a few back and forth's, it will come out as desired. See [Customize Letters](https://docs.bookingcenter.com/display/MYPMS/Customize+Letters)

## **In this section**

- [Check-in a Guest](https://docs.bookingcenter.com/display/MYPMS/Check-in+a+Guest)
- [Check out a Guest](https://docs.bookingcenter.com/display/MYPMS/Check+out+a+Guest)
- [Prepare for Arrivals](https://docs.bookingcenter.com/display/MYPMS/Prepare+for+Arrivals)
- **Print All Registration Cards**
- [For My Arrivals](#page-0-0)
- [Registration Cards](https://docs.bookingcenter.com/display/MYPMS/Registration+Cards)
- [Same Day Checkouts](https://docs.bookingcenter.com/display/MYPMS/Same+Day+Checkouts)
- [Walk-in Bookings](https://docs.bookingcenter.com/display/MYPMS/Walk-in+Bookings)

To use this feature, you will first need to designate which Letter you will use as your Registration Card.

- Create or edit the Letter you would like to use as your registration card. See [Letters: Add Letters in MyPMS](https://support.bookingcenter.com/index.php?/Knowledgebase/Article/View/46/0/letters-add-letters-in-mypms)
- Then go to **Setup | Parameters | Letters** and choose the letter you for the Registration Card by selecting it in the drop-down menu, next to Default Letter, at the top right of the List.

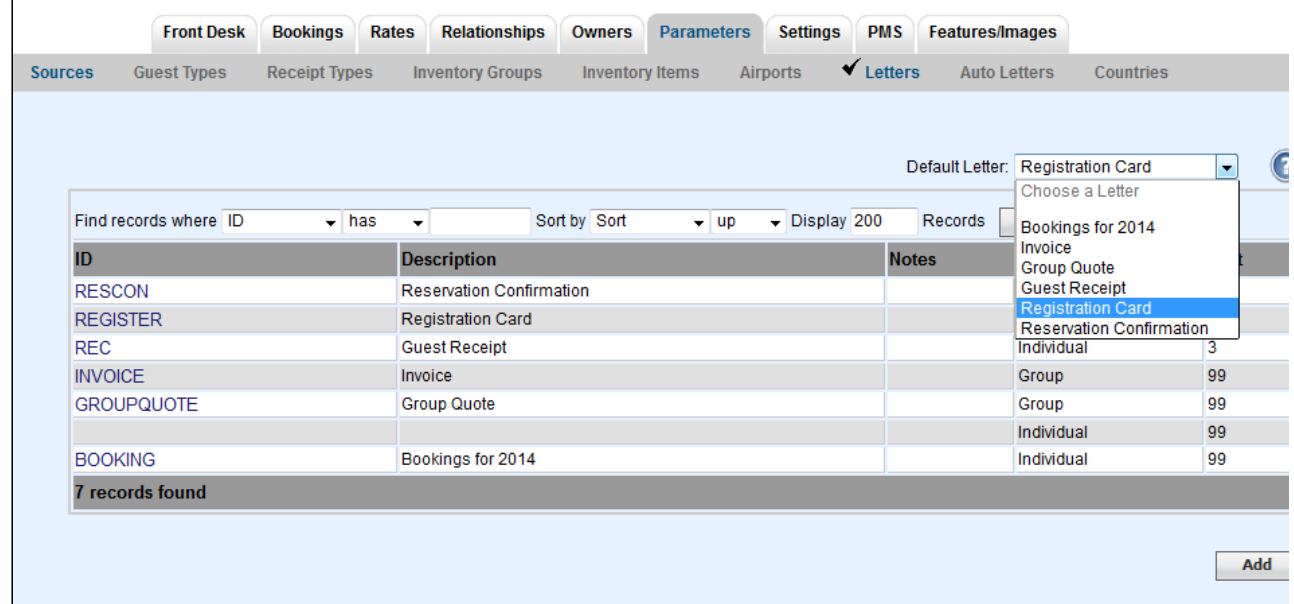